## 國立嘉義特殊教育學校 **Windows** 系統連線 **eduroam** 的操作說明:

- 使用者須先查詢電腦的版本及位元
	- 1. 控制台→ 系統及安全性→ 系統
	- 2. 查看 Windows 版本以及系統類型為 32 位元作業系統或 64 位元作業系統
- EAP-GTC 安裝檔

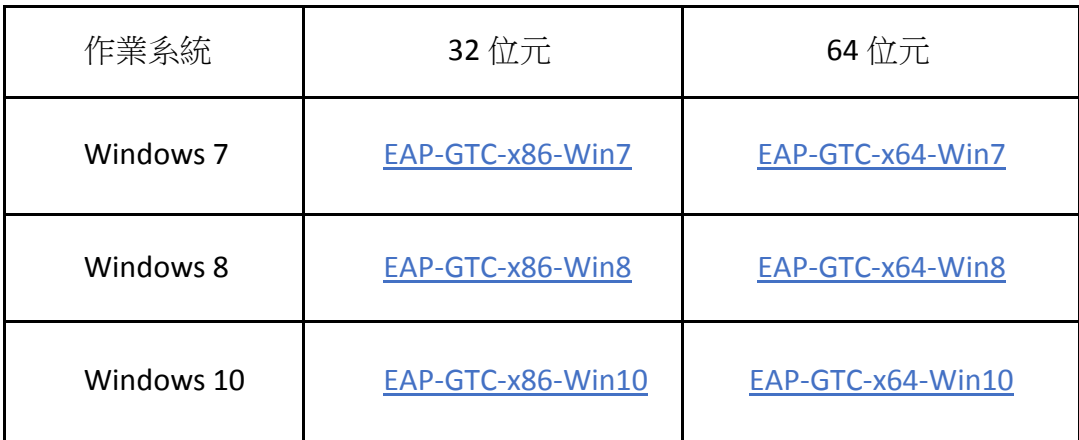

● 以下以windows 7、32 位元作業系統環境為例。

步驟一、安裝 EAP-GTC

1. 下載並安裝「EAP-GTC-x86-Win7」。

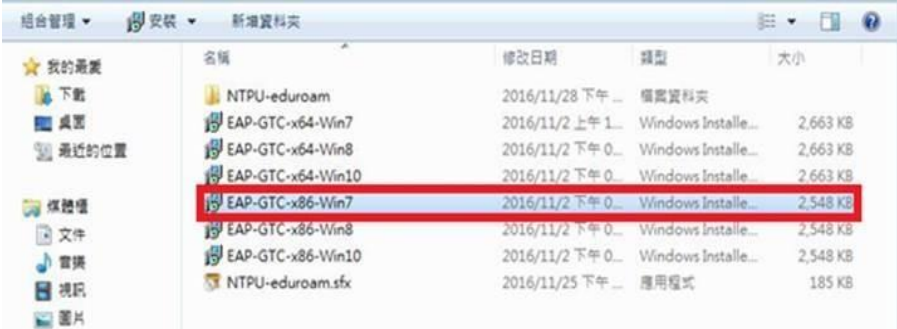

2. 執行安裝檔後, 出現此畫面, 點選「Next」。

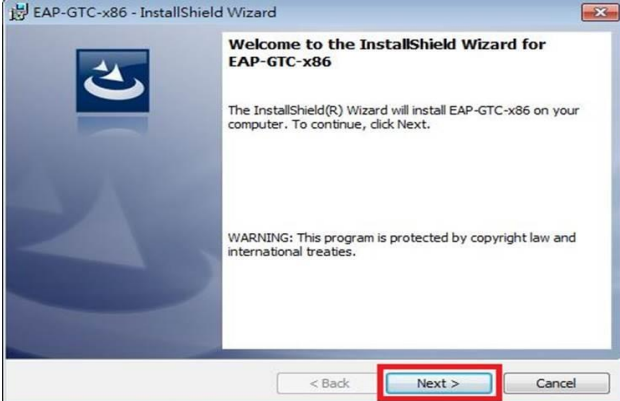

3. 選取「I accept the terms in the license agreement」後, 再點選「Next」。

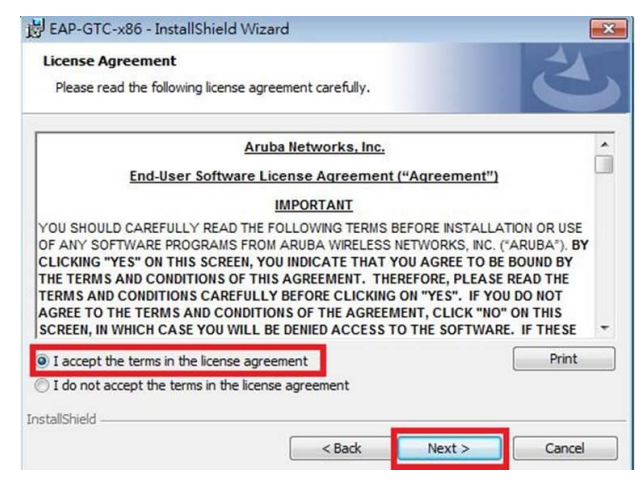

4. 選取「Complete」點選「Next」。

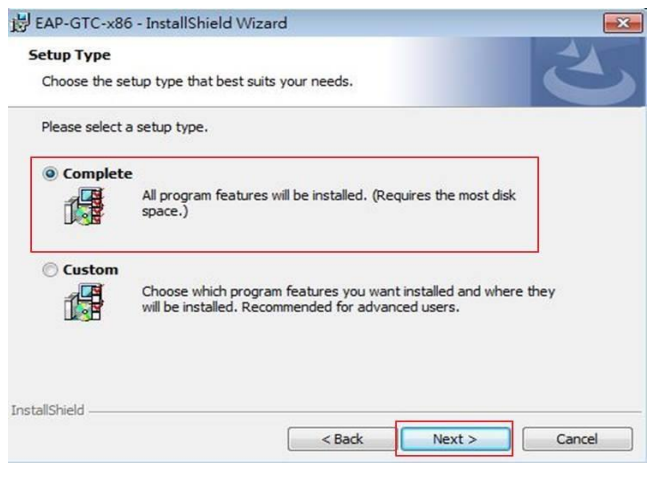

5. 點選「Install」。

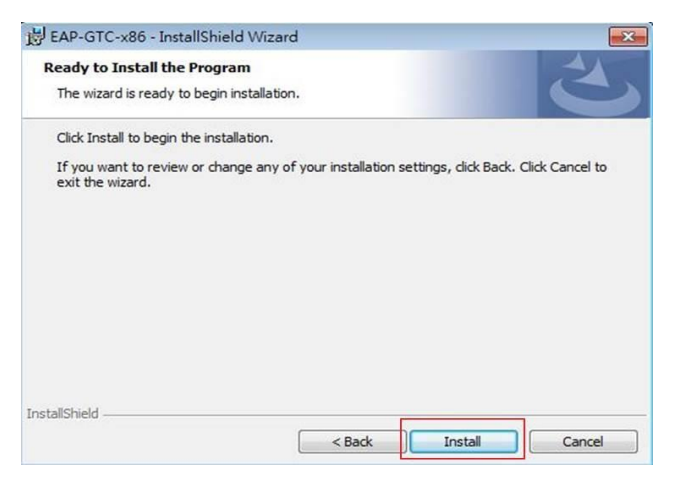

6. 顯示安裝成功,點選「Finish」。

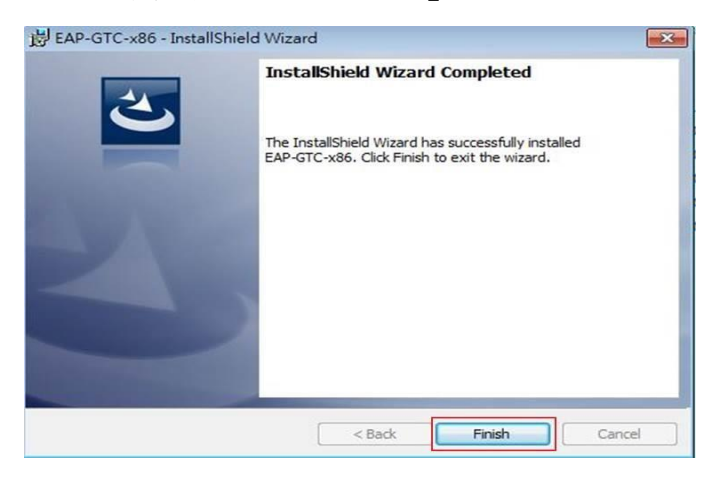

7. 選擇「Yes」,待重開機完成即可。

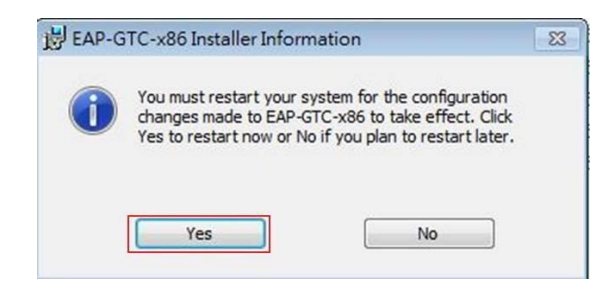

步驟二、設定無線基地台

- 1. 到「控制台」→ 「網路和網際網路」→ 「網路和共用中心」, 點選「管理無線網路」。  $\begin{array}{c|c|c|c|c|c} \hline \multicolumn{3}{c|}{\mathbf{a}} & \multicolumn{3}{c|}{\mathbf{a}} & \multicolumn{3}{c|}{\mathbf{a}} \\ \hline \multicolumn{3}{c|}{\mathbf{a}} & \multicolumn{3}{c|}{\mathbf{a}} & \multicolumn{3}{c|}{\mathbf{a}} & \multicolumn{3}{c|}{\mathbf{a}} \\ \hline \multicolumn{3}{c|}{\mathbf{a}} & \multicolumn{3}{c|}{\mathbf{a}} & \multicolumn{3}{c|}{\mathbf{a}} & \multicolumn{3}{c|}{\mathbf{a}} \\ \hline \multicolumn$ ○ – 壁 • 空制台 • 所有控制台項目 • 網路和共用中心  $\left\lceil \frac{1}{2} \right\rceil$  *RESEE*  $\alpha$ 控制台首页 檢視您基本的網路資訊並設定連線 <mark>普理無線網路<br>模更介面卡設定</mark> 检視完整網路圖  $\mathbf{N} - \mathbf{x}$ SKYUSER-MCDC3D8<br>(道部電腦) 網膜網路 變更進階共用設定 檢視作用中的網路 連線到網路 **使目前並未連續到仔何網路。** 要更網路設定 <mark>せ</mark>) 設定新的連線或網路<br>→<br>- 設定無線、寬頻、撥號、臨機損作或 VPN 連線, 或設定路由器或存取點。 <mark>()</mark><br>- 連線或重新連線到無線・有線・撥號或 VPN 網路連線・<br>- 連線或重新連線到無線・有線・撥號或 VPN 網路連線・ ◆<mark>3</mark><br>◆ 存取位於其他網路電腦的榴禽和印表機,或變更共用設定。 **■ 技器排解問題**<br>|<br>|診斷與修復網路問題→或取得疑難排解資訊・ 請參閱 HomeGroup Windows 防火牆 網際網路選項
	- 2. 點選「新增」。

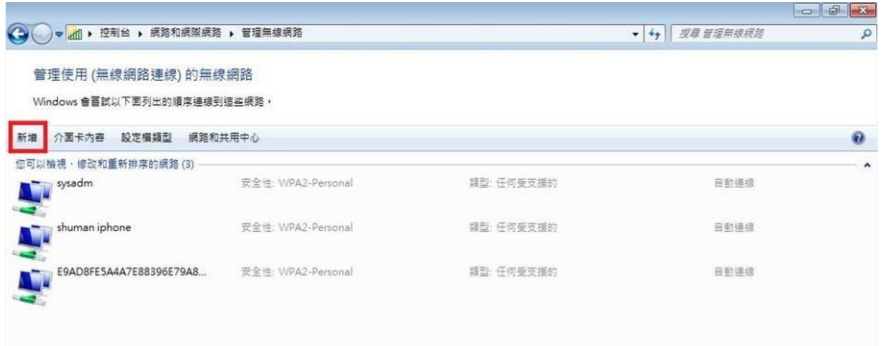

3. 選取「手動建立網路設定檔」。

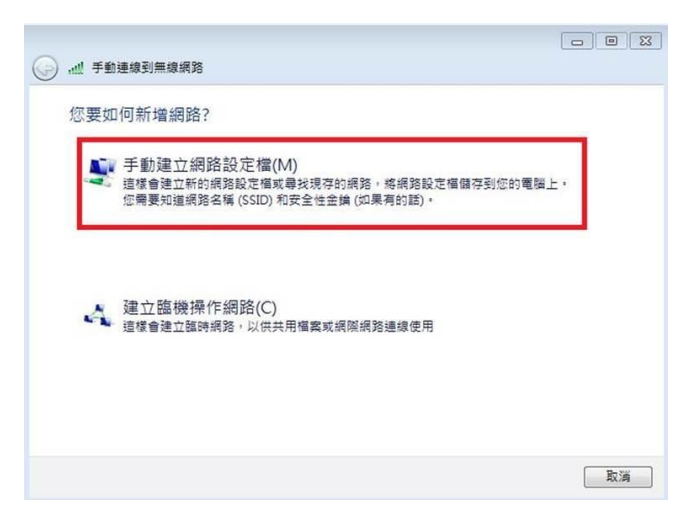

4. 網路名稱輸入「eduroam」,安全性類型選擇「WPA2-Enterprise」,加密類型選擇 「AES」,最後點選「下一步」。

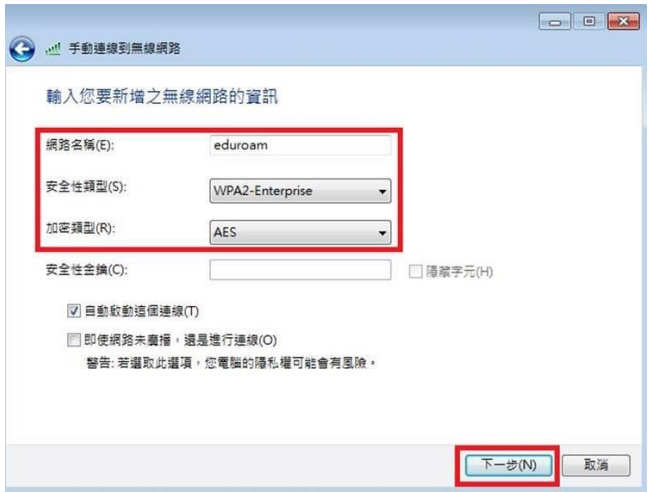

5. 出現成功新增「eduroam」畫面,點選「變更連線設定」。

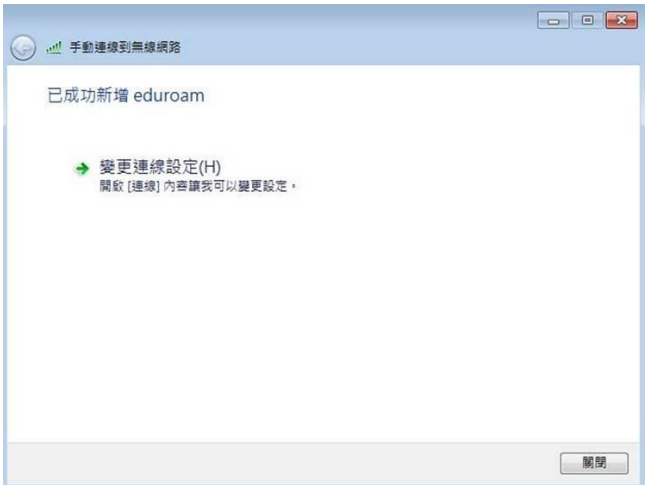

6. 點選「安全性」,在點選「設定」。

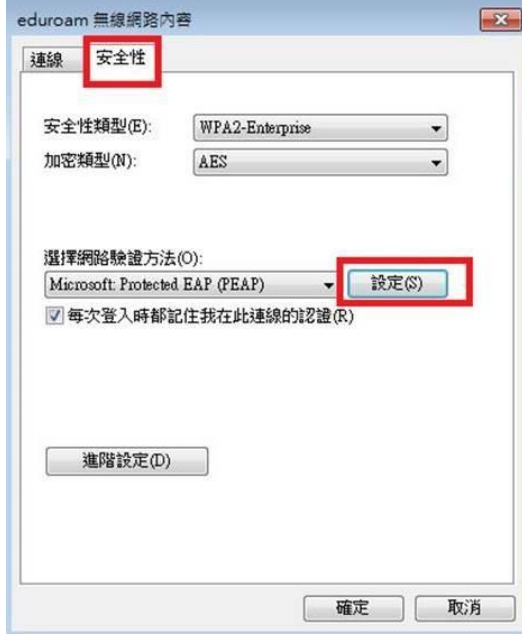

7. 請勿勾選「確認伺服器憑證」,選擇驗證方法 EAP-Token,再按「確定」。

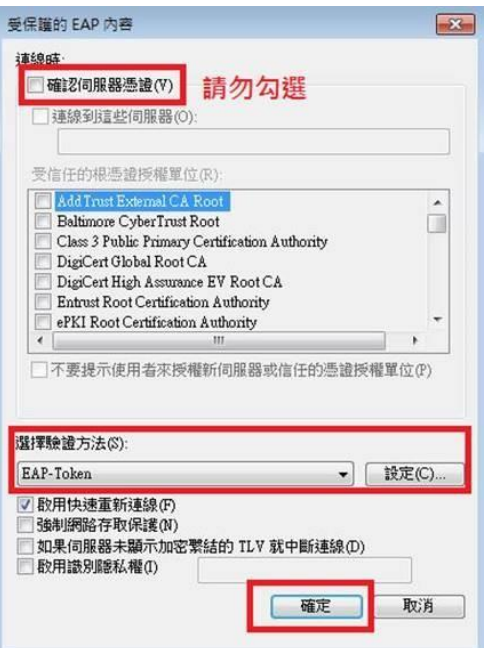

8. 依以下畫面選取「確定」與「關閉」。

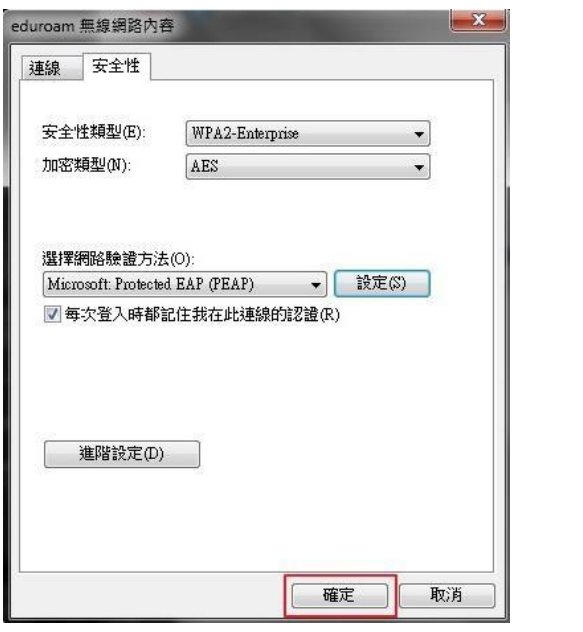

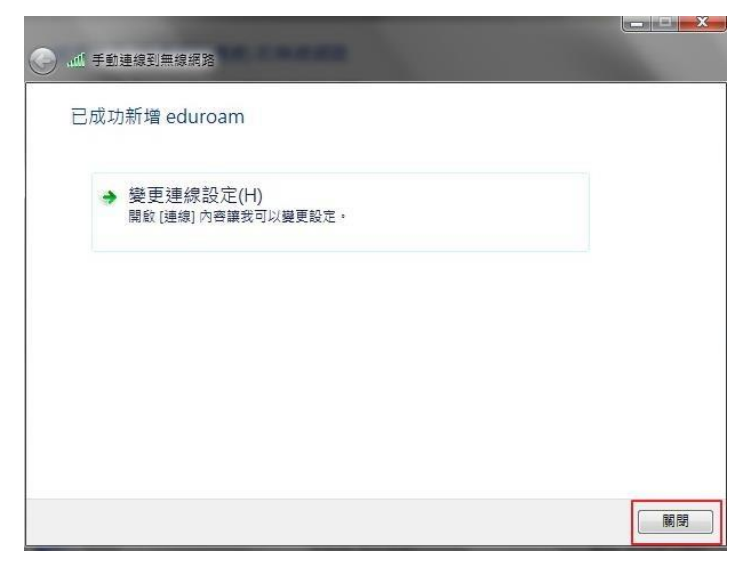

9. 在「管理使用(無線網路連線)的無線網路」視窗中,將會發現多了一個「eduroam」的無 線基地台名稱。

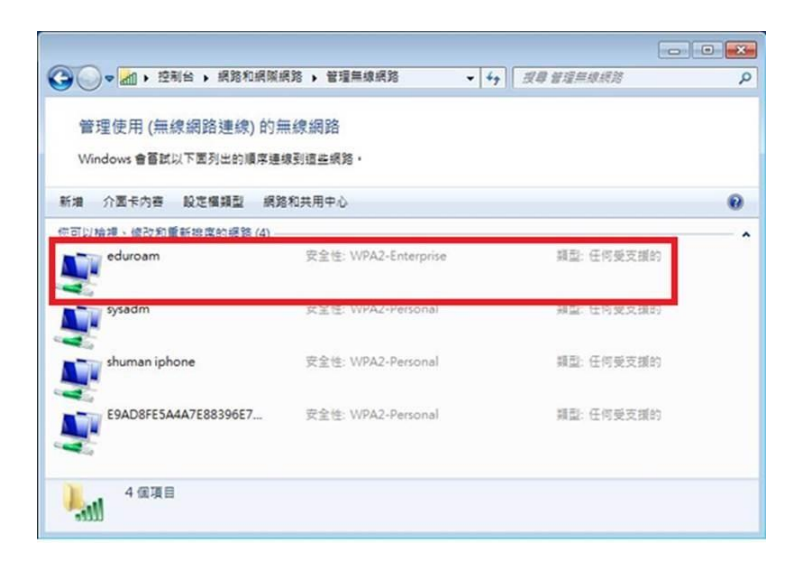

## 步驟三、連線測試

1. 點選桌面右下角無線網路圖示,選取「eduroam」, 按連線。

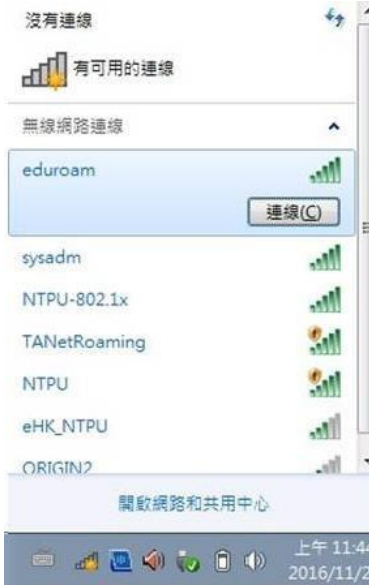

2. 此時會出現以下登入畫面,請輸入自己設定的帳號及密碼, Logon domain 不需輸入, 點選 OK, 即可上網。

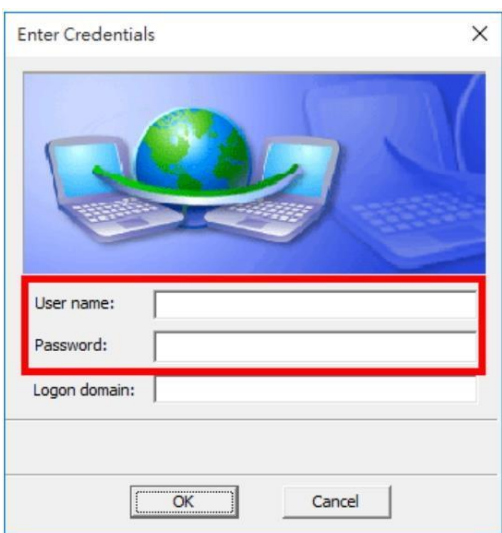